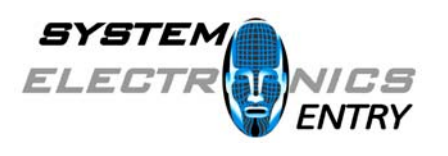

**System Electronics Entry, S.L.**

# Manual de Usuario

## Terminales Alfa Power

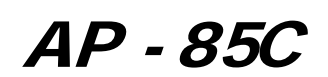

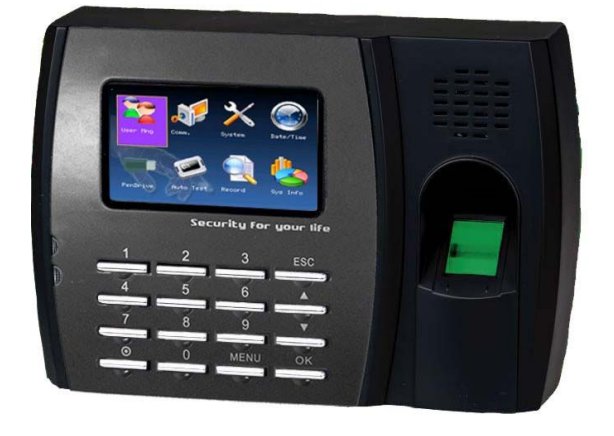

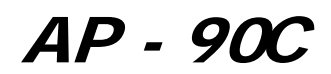

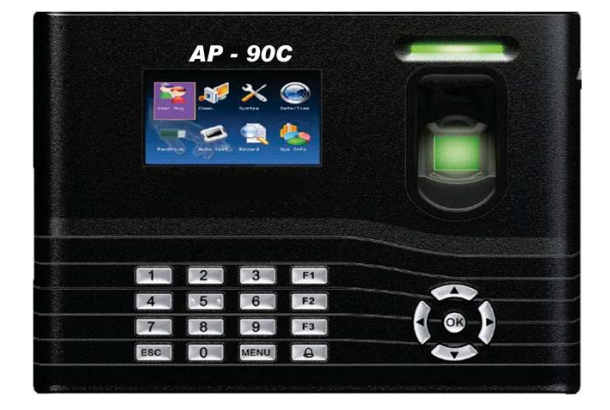

## www.systemelectronics.es

#### **3 Terminales Biométricos**

Solo valido para terminales con esta funcionalidad.

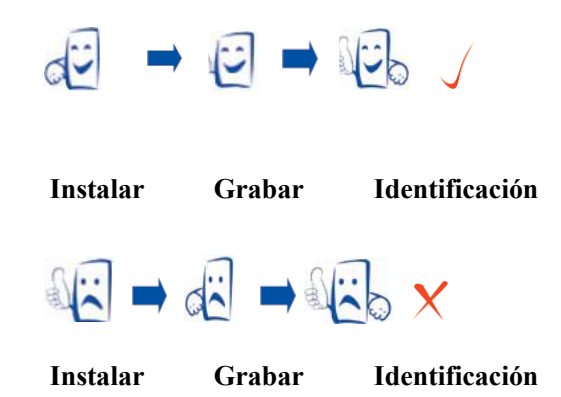

Registre el dedo que mejor se adapte a sus necesidades.

Método de lectura

1) Posición correcta:

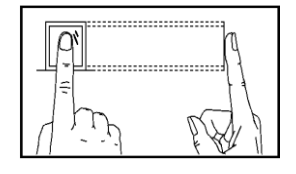

**Coloque el dedo en el centro del sensor, como indica la imagen**

-1-

2) Posiciones incorrectas:

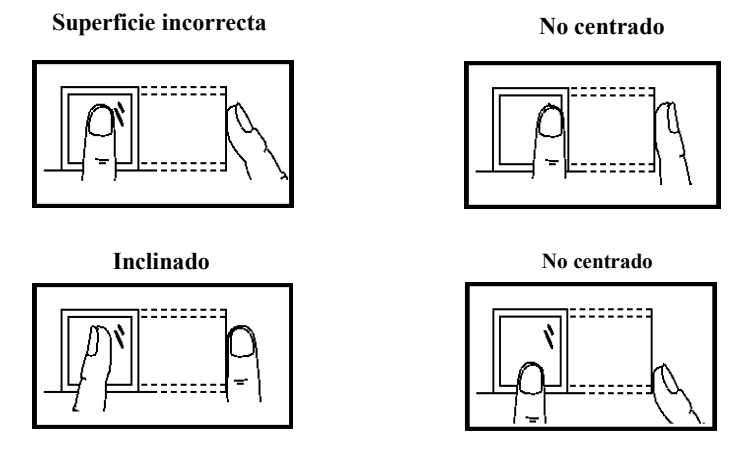

Aviso: Por favor, adoptar la forma correcta de colocar el dedo. Eurosystem 5

Electronics no se hace responsable de los daños y/o problemas de ningún tipo que surjan por un uso inadecuado.

Pasos a seguir

Pasos:

Paso 1: Coloque el dispositivo en el lugar correcto.

Paso 2: Grabación de usuario, huella digital (o contraseña).

Paso 4:Establecer los parámetros de comunicación, disco de USB para descargar información de los empleados en el software

#### -2-

Paso 5: Modificar la información del empleado en el mantenimiento de los empleados de software y conectar el dispositivo para cargar la información del empleado en el dispositivo, entonces el nombre personal de los que se mostrará en la pantalla a la asistencia. (Algunos modelos permite la edición directa en el nombre del dispositivo. Por lo tanto, no es necesario conectar el dispositivo.)

Paso 6: Comprobar si la hora del dispositivo es correcta. Después de la validación, comenzará la asistencia.

Paso 7: El registro de descarga de software en la asistencia a las estadísticas. al final del mes.

#### **Interfaces de entrada**

Como se muestra a continuación:

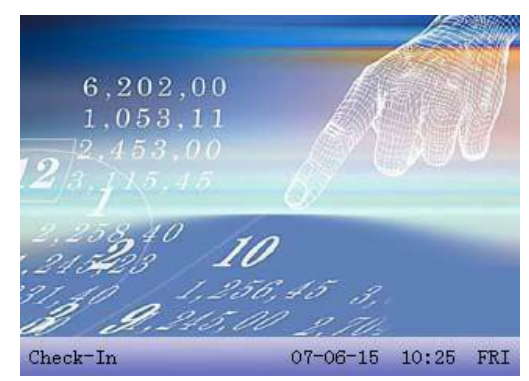

#### **Fichaje por huella digital 1:N**

.

Paso 1: Coloque la huella en el centro del sensor

Paso 2: Si la huella es válida y el usuario existe el dispositivo le dirá mediante mensaje de voz "Acceso correcto" o "Entrada--Salida".

-3-

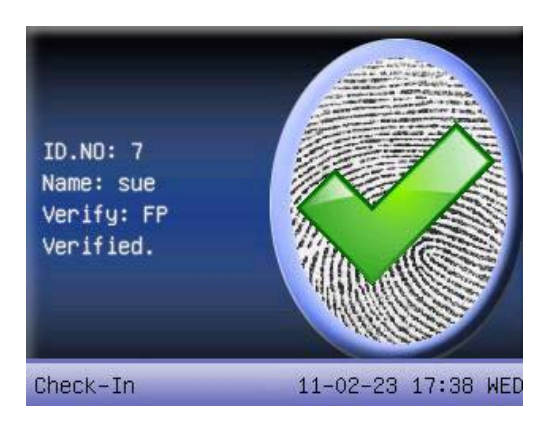

En caso contrario le dirá "Intente de nuevo".

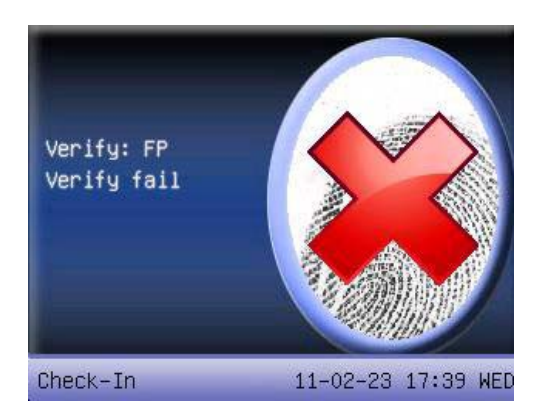

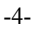

#### **Fichaje por huella digital 1:1**

ID + Huella.

.

Paso 1:en la pantalla de inicio pulse el código id del usuario y a continuación pulse la tecla ok, coloque la huella en el centro del sensor.

Paso 2: Si la huella es válida y el usuario existe el dispositivo le dirá mediante mensaje de voz "Acceso correcto" o "Entrada--Salida".

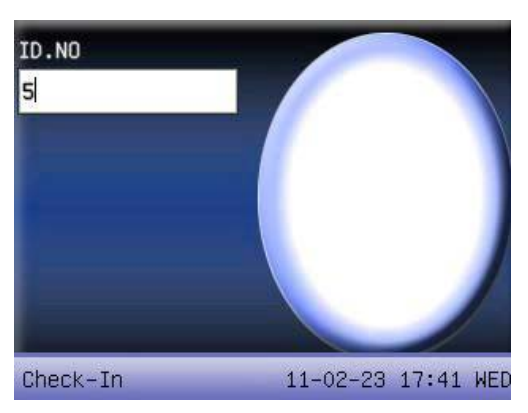

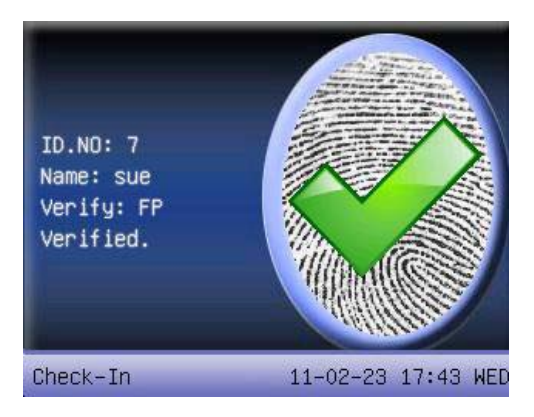

-5-

En caso contrario le dirá "Intente de nuevo".

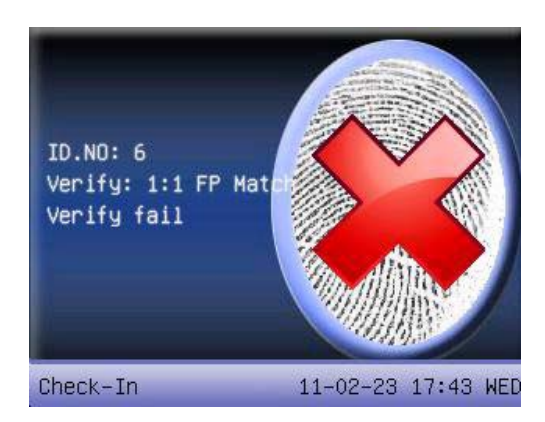

**•** Fichaje por teclado o password

.

- $\bullet$  Paso 1:en la pantalla de inicio pulse el código id del usuario
- **•** Paso 2: A continuación pulse la tecla ok, e introduzca la clave de usuario y ok.

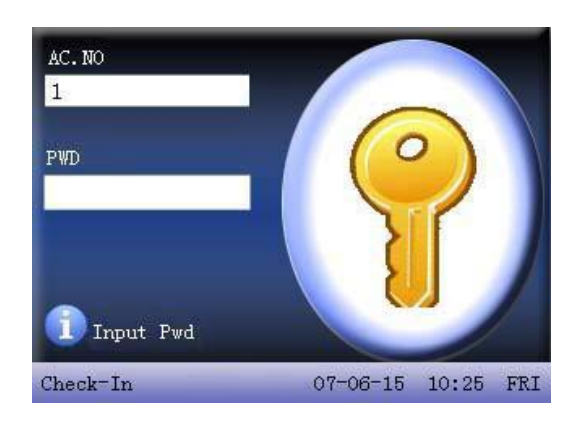

Si el usuario y clave es válido y el usuario existe el dispositivo le dirá mediante mensaje de voz "Acceso correcto" o "Entrada--Salida".

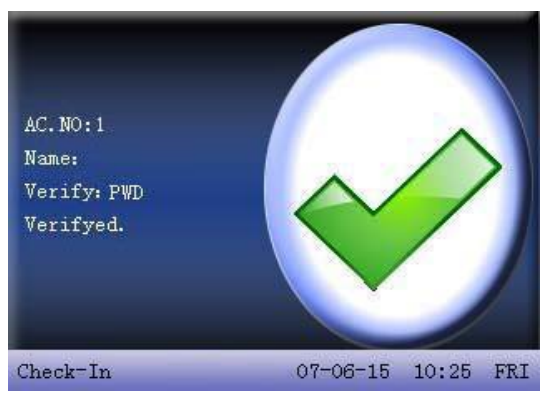

En caso contrario le dirá "Intente de nuevo".

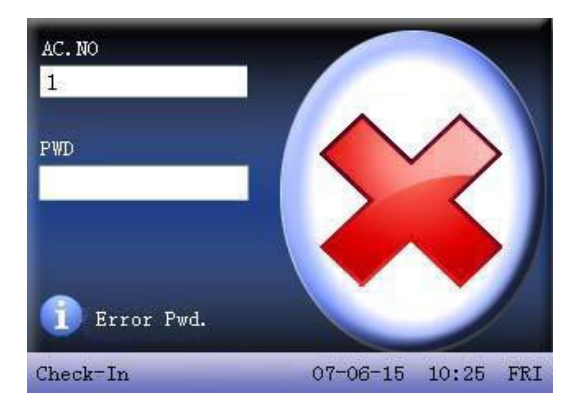

#### Conexiones de PC

Ethernet:

IP: Default 192.168.1.201. Se puede cambiar si es necesario. Mascara: Default 255.255.255.0. Se puede cambiar si es necesario P. Enlace: Default 0.0.0.0. Se puede cambiar si es necesario Velocidad de red: Auto, 10M, y 100M. Password de conexión: DEJAR ESTE VALOR A 0.

 $\bullet$  RS232: Use RS232.

RS232 115200, 57600

RS232: Seleccionar "Yes" para RS232.

 RS485 RS 485 (9600, 38400

RS485: Seleccionar "Yes" para RS485

USB

USB: Seleccionar "Yes" para USB communication.

-8-

### **Menu**

Pulsar la tecla M (Menu)

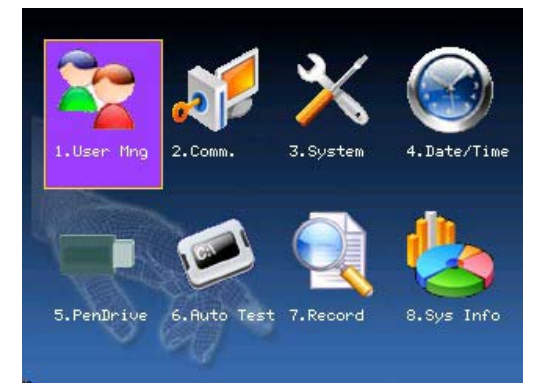

**Usuarios:** Grabaremos los usuarios por huellas, teclado o tarjeta así como dar privilegios de administrador o usuarios

**Comunicación:** Configuración de Dir IP, Mascara, Nº de Terminales, etc…

**Sistema:** Configuraciones tales como formato de fecha/ hora, idioma, sensibilidad del sensor, voz, etc...

**Fecha/ hora:** Configuración de fecha y hora

**Auto Test:** Testeo del las funciones básicas del terminal.

**Record:** Visualización básica de los fichajes (una vez descargados se borran de este registro).

**Sis Info:** Muestra numero de fichajes, memoria libre y utilizada, version de firmawae, etc..

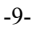

## **Usuarios**

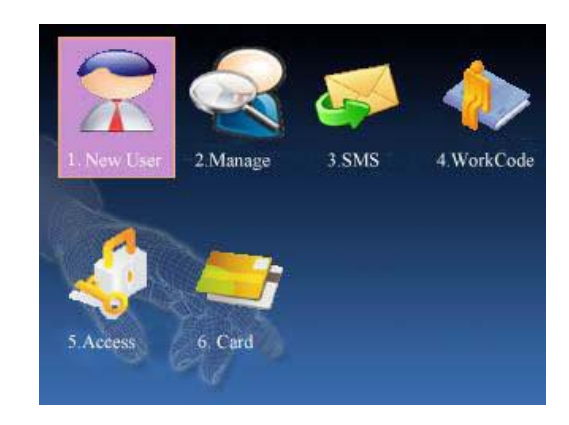

#### **Grabar usuarios**

En el apartado de gestión de usuarios, realizaremos la grabación de los usuarios

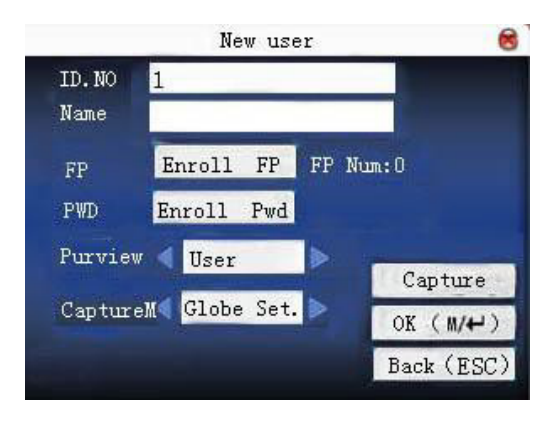

-10-

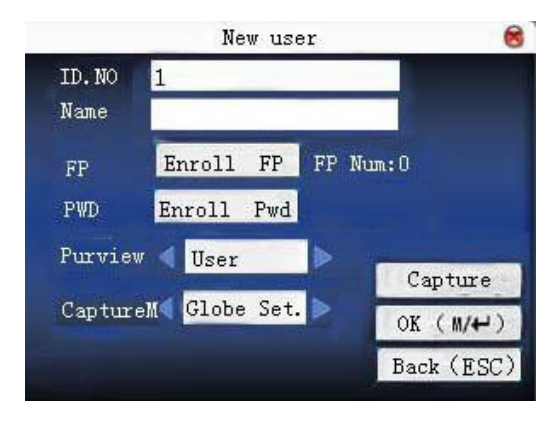

Macaremos el Id Nº del usuario a grabar, el nombre de usuarios lo podemos cargar desde la aplicación del Pc. Si el usuario queremos que disponga de una password la introduciremos aquí de 1 a 8 caracteres

Privilegios: Usuario: No tiene permiso para accede al menu.

Administrador: Usuario/s que puedan acceder al menú.

Captura: Se podrá capturar una imagen del usuario de tal forma que al fichar dicho usuario saldrá esta foto en pantalla .Valido para terminales con esta funcionalidad.

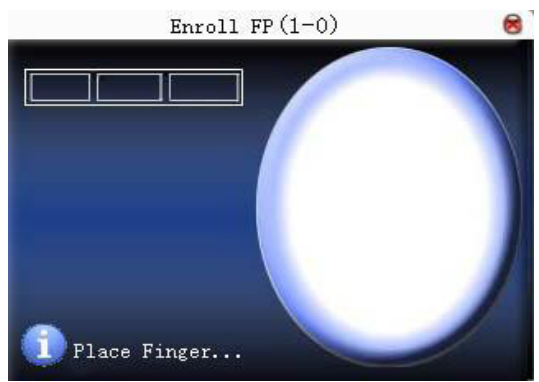

#### **Grabacion de huella**

-11-

Colocar mismo dedo tres veces. Este proceso se puede realizar con cualquiera de los 10 dedos

#### **Gestión Usuarios**

Podremos visualizar cuantos usuarios hay, el nº de huellas, si tienen clave o editar el usuario

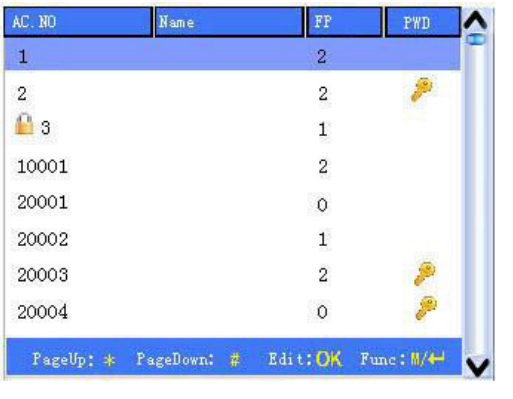

**O Nota Administradores del sistema.** usuarios con clave.

FP usuarios con huella

2Otros iconos de interés al editar el usuario

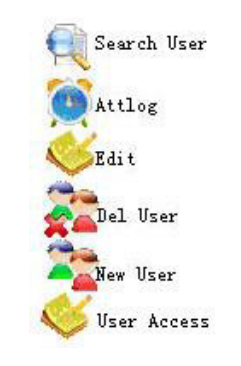

#### **Busqueda/ Search user**

Busqueda de usuario:

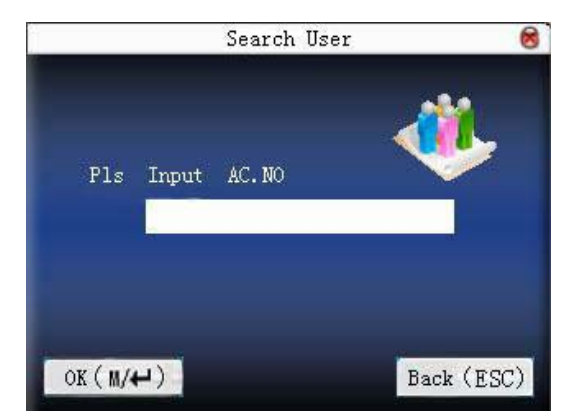

Se puede buscar por Nº id o por Nombre

-13-

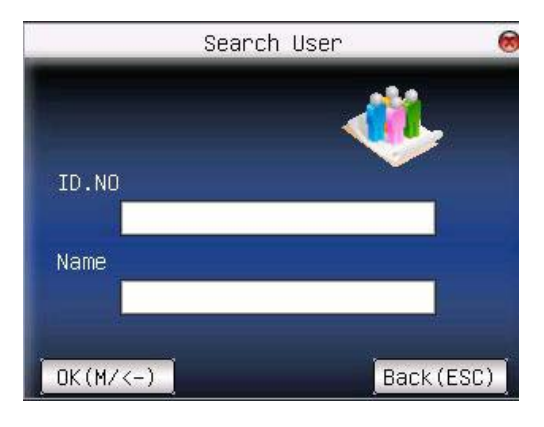

#### **Busqueda de log:**

Busqueda de fichajes de usuario en el rango de fechas indicadas:

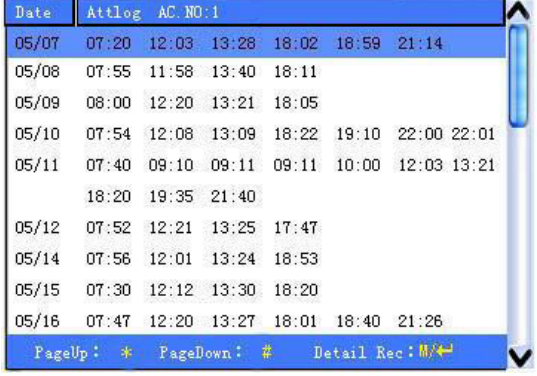

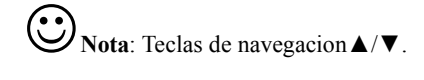

-14-

#### **Borrar usuarios**

"Delete user" una vez seleccionado el usuario se podra borrar desde este menu.

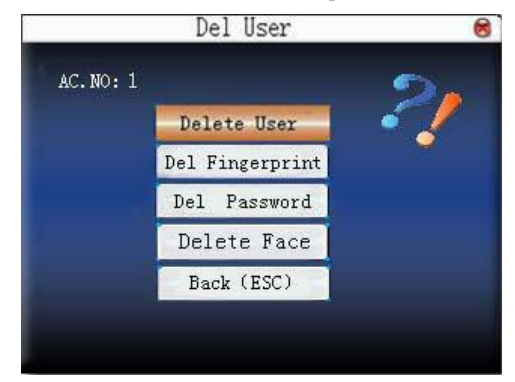

**NOTA: tenga cuidado al utilizar esta opción, una vez que está en proceso de borrar no tiene retroceso. (System Electronics Entry no se hace responsable de la pérdida de datos).**

#### **Añadir usuarios**

Ver apartado Grabar Usuarios.

#### **SMS**

Podremos configurar un SMS a todos o solo a un usuario, de tal forma que al fichar dicho/s usuario/s aparezca este SMS.

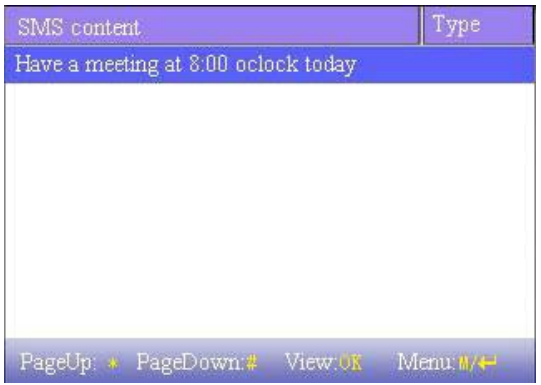

**Diferentes pantallas de SMS público o privado:**

-17-

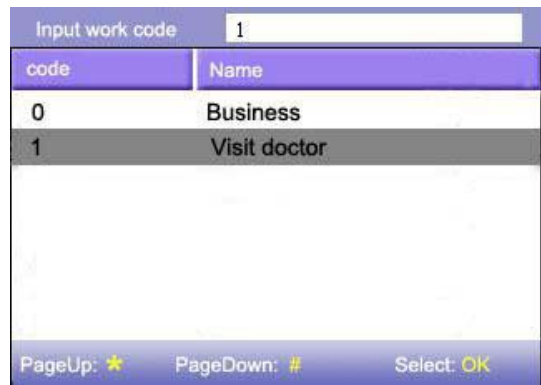

La tecla de incidencia se podrá configurar en el apartado teclado.

-19-

## **Sistema**

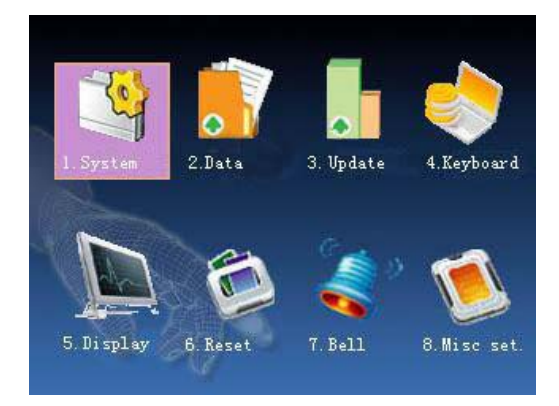

#### **Parametros del sistema**

1:1 Sensibilidad de comparacion al fichar ID+huella

1:N Sensibilidad de comparacion al fichar solo huella

Valores recomendados:

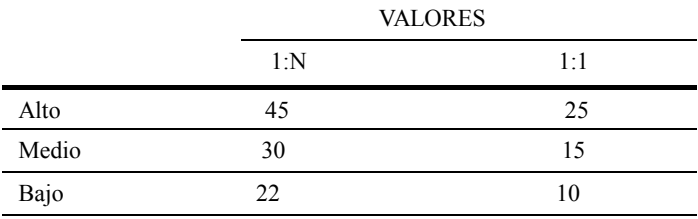

#### -20-

**Formato fecha:** Se puede indicar en que formato queremos que apararezca en la fecha, esto solo afecta en la visualizacion del terminal.

Pulsando  $\blacktriangleleft$  /  $\blacktriangleright$  para seleccionar el formato.: YY-MM-DD, YY/MM/DD, YY.MM.DD, MM-DD-YY, MM/DD/YY, MM.DD.YY, DD-MM-YY, DD/MM/YY, DD.MM.YY and YYYYMMDD. Seleccione el suyo.

Boton beep : en modo activado al pulsar cualquier tecla sonara un pequeño "beep".

**Sensiti:** Configurar en modo Alta, Media o Baja, en caso de que el terminal este en un lugar con mucha luz.

**Voz:** Activaremos o desactivaremos las voces

**Vol.:** Ajustaremos el volumen de las voces.

**Alg Version**: Podra seleccionar el modelo de version de algoritmo (Vk 9.0 o 10.0) Se recomienda el 10. **Solo en terminales que lo soporte.**

#### **Visualizacion**

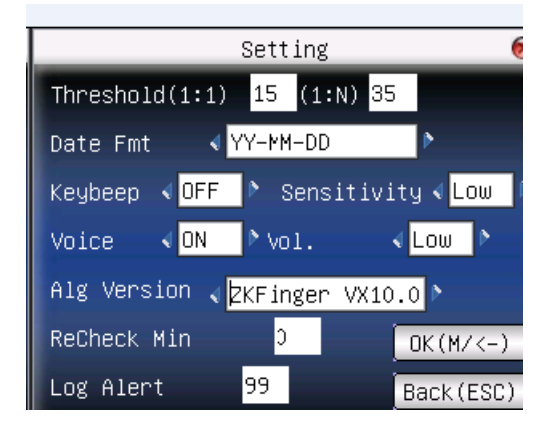

$$
-21-
$$

#### **Borrar datos**

Lea detenidamente estos pasos antes de realizar cualquiera de ellos. ZkSoftware (System Electronics Entry) NO SE HACE RESPONSABLE DE ESTE USO.

Borrar datos : Borra todos los datos, fichajes, usuarios, etc…

Borrar administradores: Borra todos los privilegios de los administradores y los convierte a usuarios normales.

Borrar foto: borrar las fotos de los usuarios.( solo valido para los terminales que soporten esta funcionalidad)

**Visualizacion**

#### **Update**

.

**Reservado para el SAT.**

#### **Teclado**

Podremos definer las direntes teclas para habilitar o deshabilitar la tecla de incidencias. En función del terminal se configuran diferentes teclas de función. **Visualizacion**

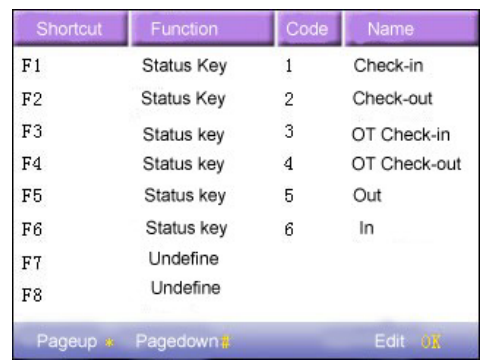

Al pulsar la tecla que previamente hemos configuradonos aparecera el listado de las incidencias.

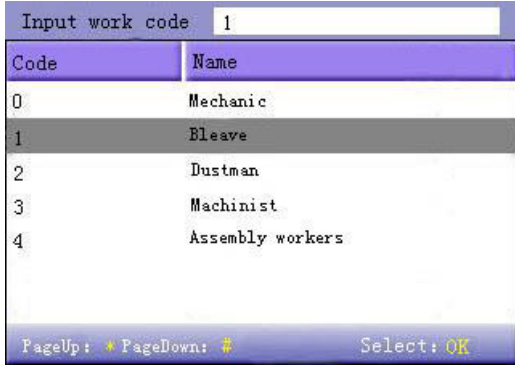

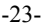

#### **Display**

Desde esta ventana se podra configurar los distintos tipos de relojes que queremos visualizar en el display, junto con el tiempo (minutos) que este operativo, una vez pasado este tiempo se ira al fondo de pantalla por defecto. En caso de indicar 0 siempre aparecerá el reloj de fondo **Visualizacion**

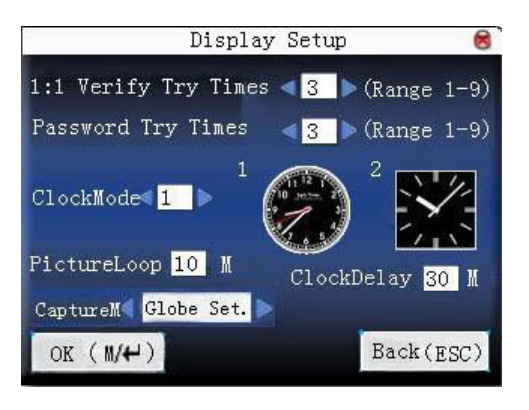

-24-

#### **Reset**

Reservado para el SAT

#### **Timbre**

Para los terminales que soporten esta funcionalidad configuraremos las horas para que active el relé de sirena.

#### **Visualizacion**

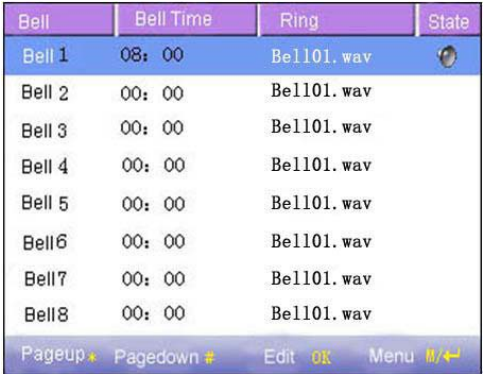

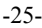

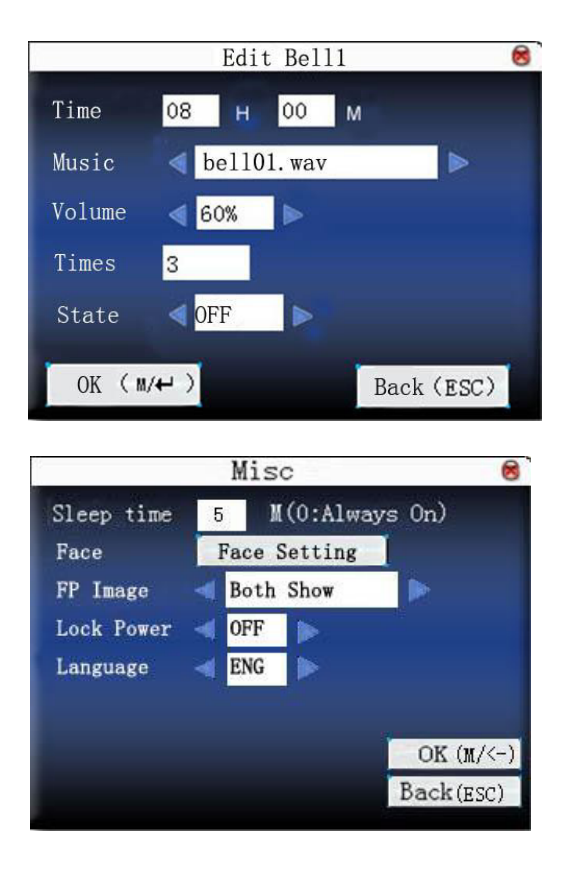

-26-

#### **CAMBIO DE FECHA Y HORA**

Manualmente podemos cambiar la hora y fecha del terminal, para desplazase al campo necesario utilizaremos las teclas de desplazamiento

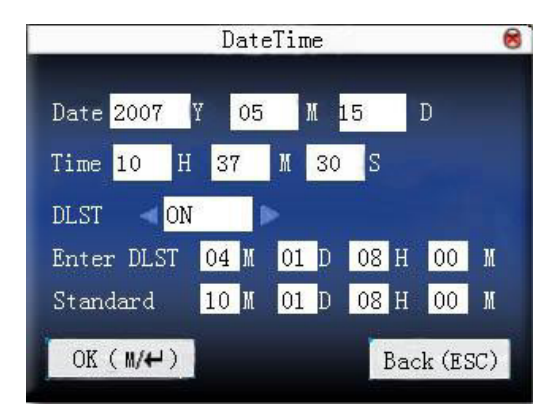

3 Presiona  $M/H$ /"OK" para guardar. Presiona "**ESC**" para salir sin guardar.

-27-

.

## **6 USB/ PenDrive**

Podremos cargar o descargar cierta informacion del terminal al USB o viceversa.

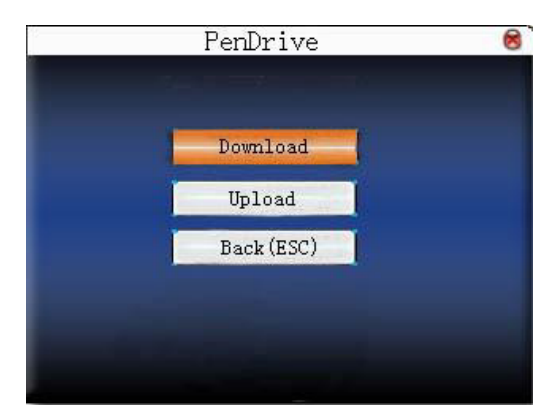

#### **6.1 Descarga de fichajes**

#### **6.1.1 Descarga de datos**

Mediante esta opción descargaremos los fichajes al USB. El nombre del fichero será nº de reloj y la attlog. Ej: X\_attlog.dat

#### **6.1.2 Descarga de usuarios**

Descargaremos una copia de los usuarios.

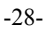

#### **6.2 Carga de datos**

#### **6.2.1. Cargar usuarios**

Mediante esta opción y con una copia previa, podremos pasar usuarios entre los distintos terminales de nuestra red, evitando tener que realizar el proceso de grabación de usuarios más de una sola vez. La carga se hace completa, no pudiendo elegir que empleados puedo cargar.

-29-

## **7 Auto Test**

Se puede hacer un test facil y rapido para comprobar si el sistema funciona correctamente.

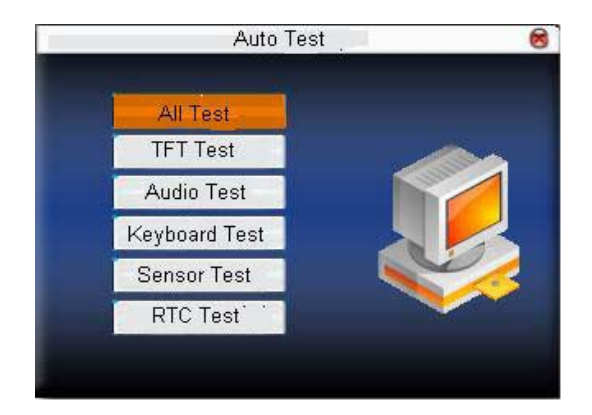

-30-

## **8 Fichajes**

Podemos hacer busqueda de fichajes desde el terminal. Siempre y cuando no se hayan capturado los fichajes y a su vez borrados

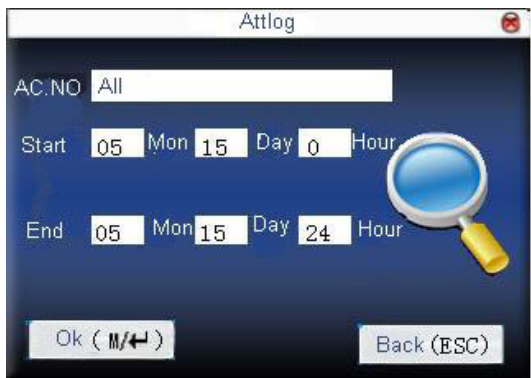

Indicaremos los filtros necesarios para la búsqueda del pequeño informe.

| AC. NO | Name            | <b>ATT</b> |               | Verify State     |               |
|--------|-----------------|------------|---------------|------------------|---------------|
|        |                 |            | 05/07 07 20 F |                  |               |
|        |                 |            | 05/07 12:03 F |                  | 0             |
| 1.     |                 |            | 05/07 13:28 F |                  | 2             |
|        |                 |            | 05/07 18:02 F |                  | 3             |
|        |                 |            | 05/07 18:59 F |                  | $\frac{6}{7}$ |
|        |                 |            | 05/07 21:14 F |                  |               |
|        |                 |            |               |                  |               |
|        | Record Num. : 6 |            |               | F: FP S: CheckIn |               |

-31-

## **9 Sys Info**

Visualizaremos datos informativos del terminal, como pueden ser: numero de usuarios registrados, capacidad de fichajes, versión de firmware, etc…

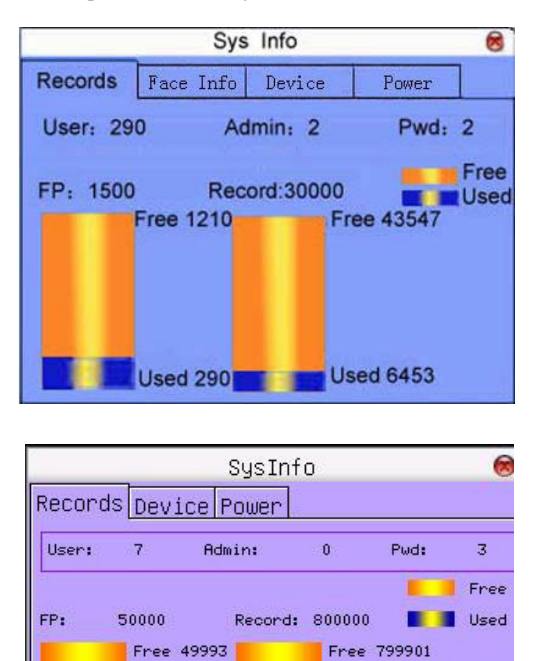

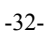

Used 99

Used 7

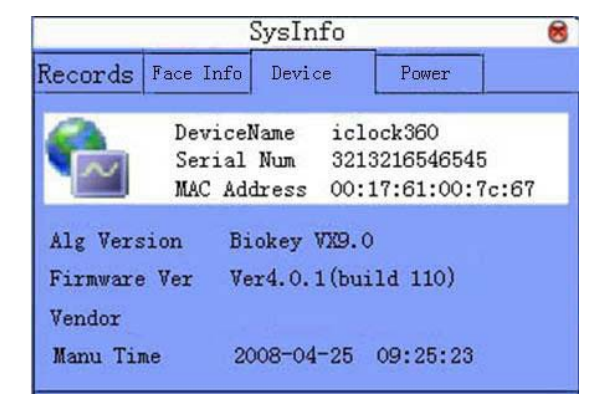

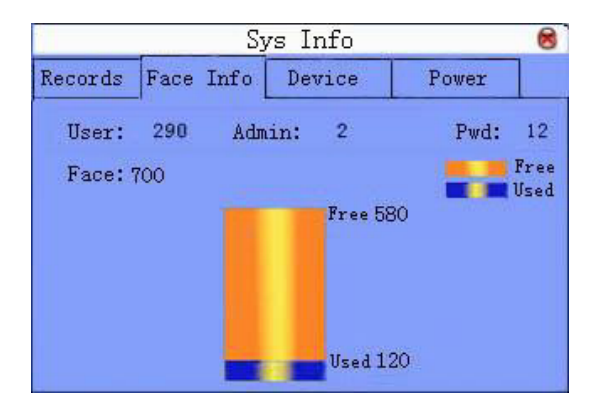

-33-